## **EdReady - Student Experience Walkthrough** esucc.EdReady.org

#### **Creating Your EdReady Account**

#### *Before you begin, make sure you are at the correct EdReady site:* esucc.edready.org

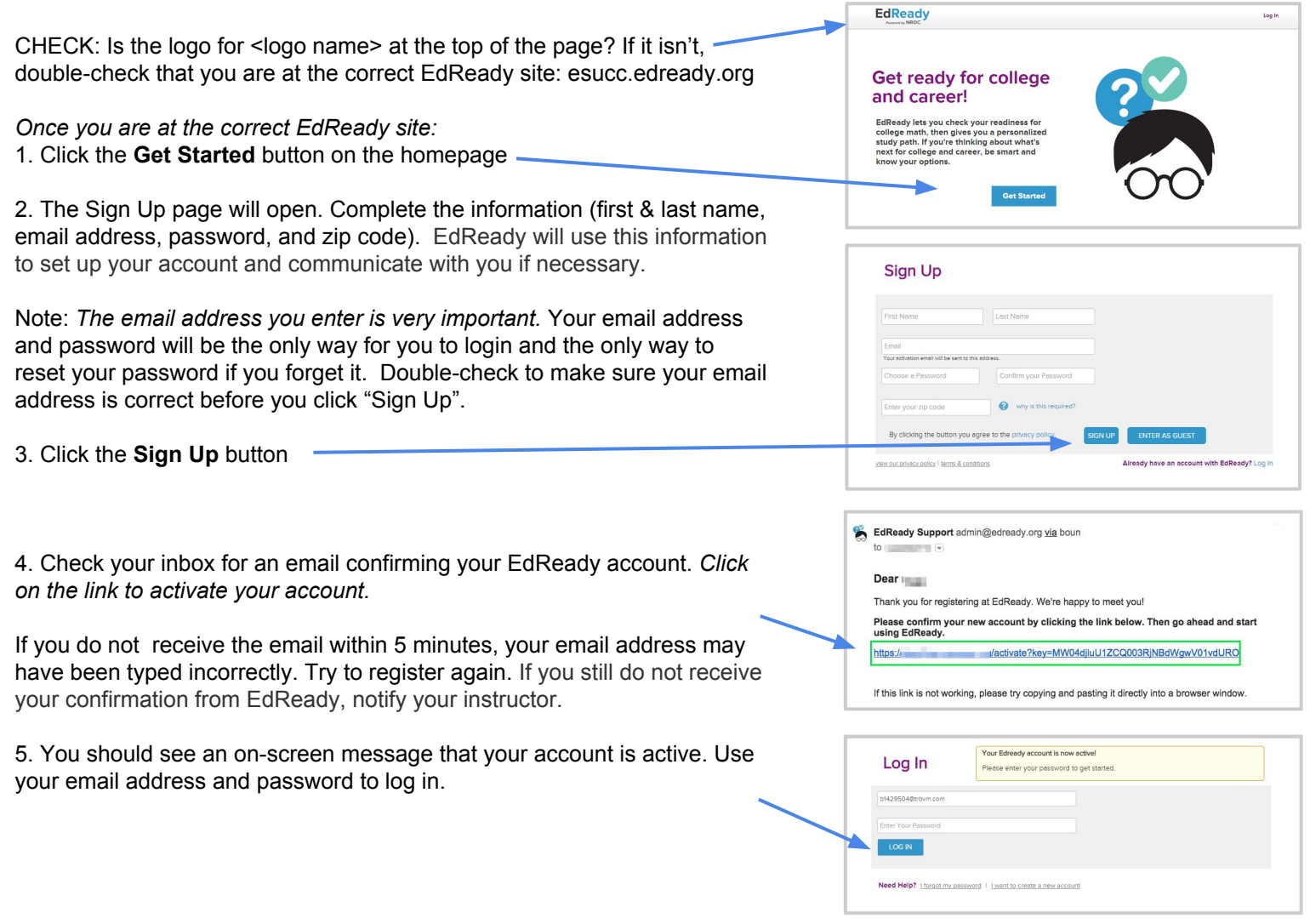

#### **Adding Goals**

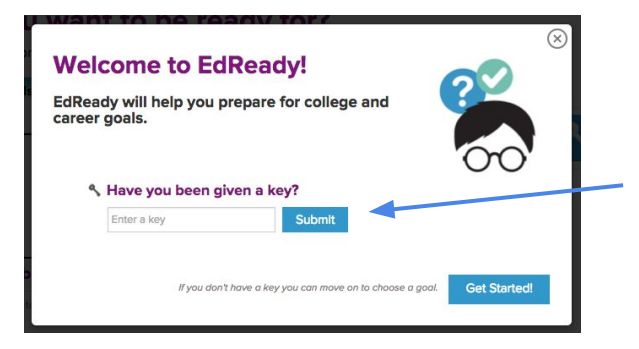

To study with EdReady, you need to add one or more goals to your account.

Y ou will be asked if you have a "key" the first time you login to EdReady. If your instructor gave you a key to enter, type it in the textbox and click the **Submit** button.

If you don't have a key to enter, just click "Get Started".

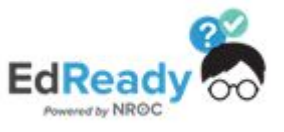

## **EdReady - Student Experience Walkthrough**

## https://esucc.EdReady.org

#### **Adding Goals (continued)**

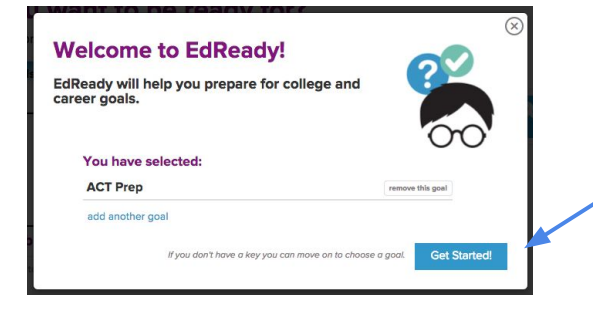

If you entered a key for a goal, it will now be listed.

You can add other goals using different keys if you have them or just click the **Get Started!** button to close the window and access your Student Dashboard.

#### **Goals & Your Student Dashboard**

The **Student Dashboard** contains the goals you can work on. a. To join other goals, click on the Add to goals

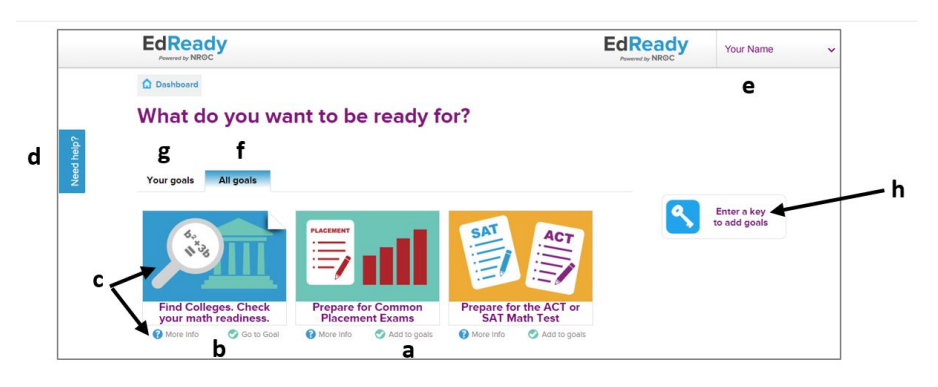

link you see under the goal's name.

b. If you want to work on a goal you already joined, click the **Go to goal** link.

c. Click on the picture above the goal's name or the **More info** link for more details about a goal.

d. Click the **Need help?** tab to search our knowledge base or access technical support.

e. Click your name in the header to see options for your account or to **Log Out** of EdReady.

h. Have you been given another goal key? Click on the **Enter a key to add goals** button and enter the key in the textbox.

#### **Working in Goals and Studying**

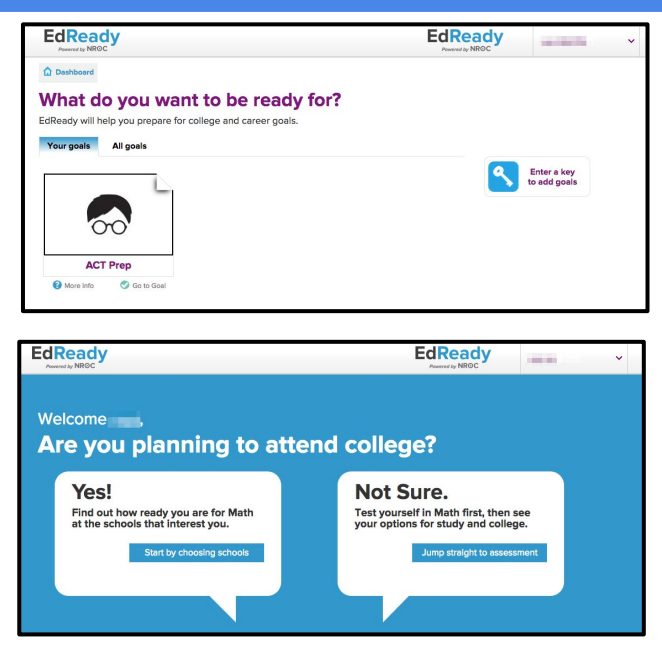

To begin studying in EdReady, you select a goal and click the **Go to Goal** link

EdReady will then give you a short assessment to see what you have mastered and what you should study.

If "Study Options" are available for your goal, EdReady will ask if you want to select colleges to compare your current level of knowledge with the schools' requirements.

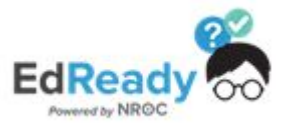

*EdReady Help Center (Knowledge Base & FAQs):<http://support.edready.org>*

# **EdReady - Student Experience Walkthrough**

https://esucc.EdReady.org

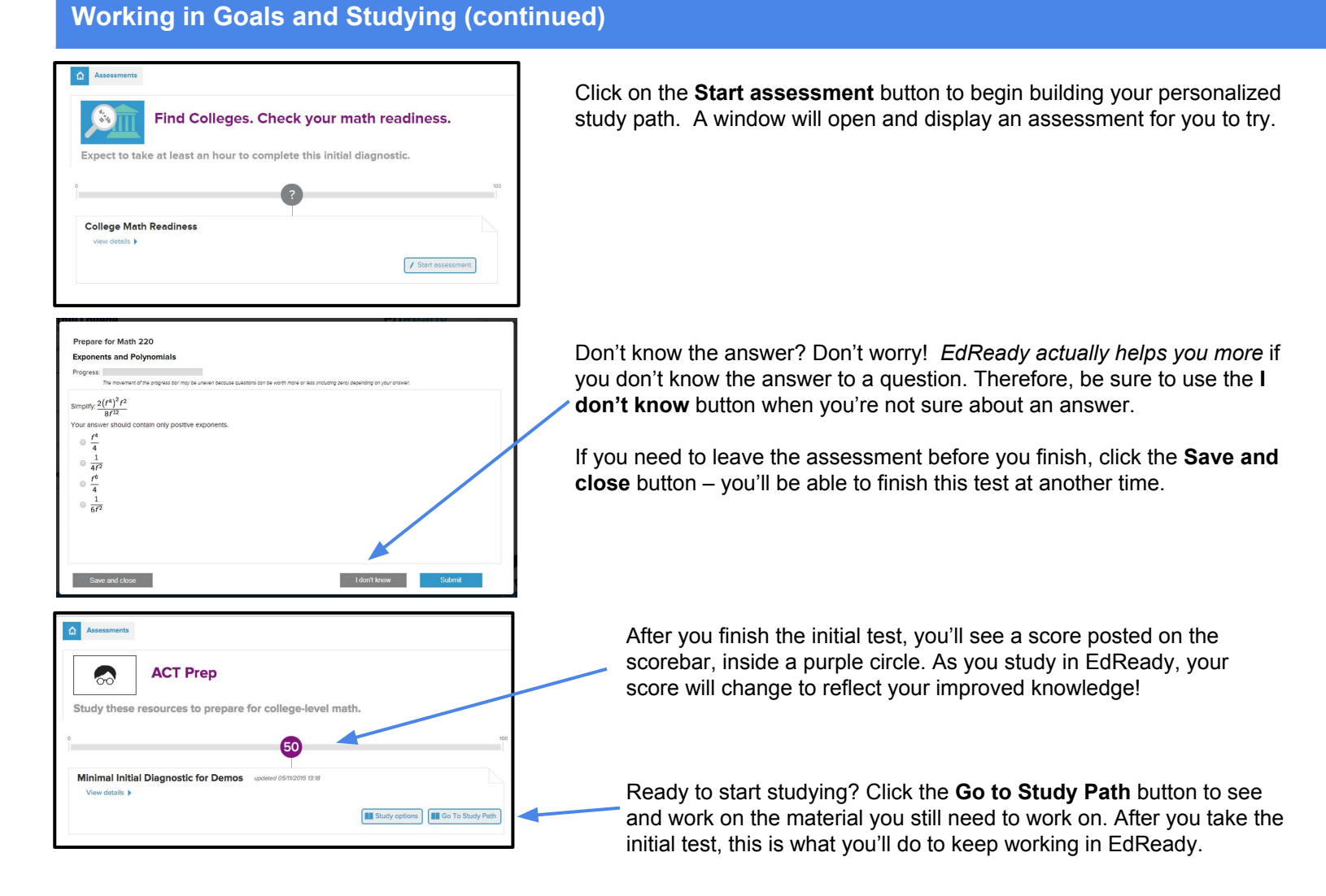

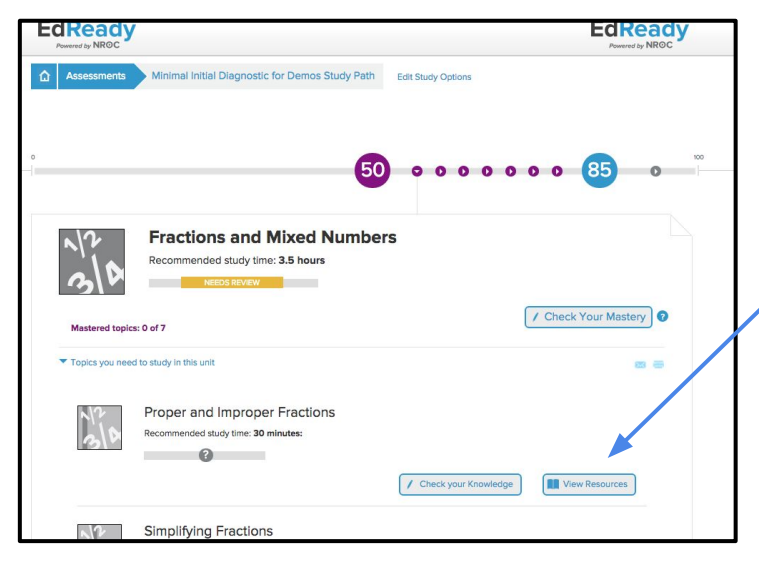

When you are ready to study, click **View Resources** for any topic, allowing you to access online study resources directly from EdReady.

After you've studied a resource, click **Check your knowledge** for each topic to see what you have learned. You can also click **Check Your Mastery** and assess your mastery of an entire unit.

Want more details about your Study Path & working in EdReady? Visit the complete User Guide at

[http://support.edready.org](http://support.edready.org/)

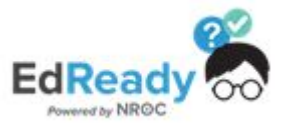

## **EdReady - Student Experience Walkthrough**

https://esucc.EdReady.org

#### **Working and Studying in Goals (continued)**

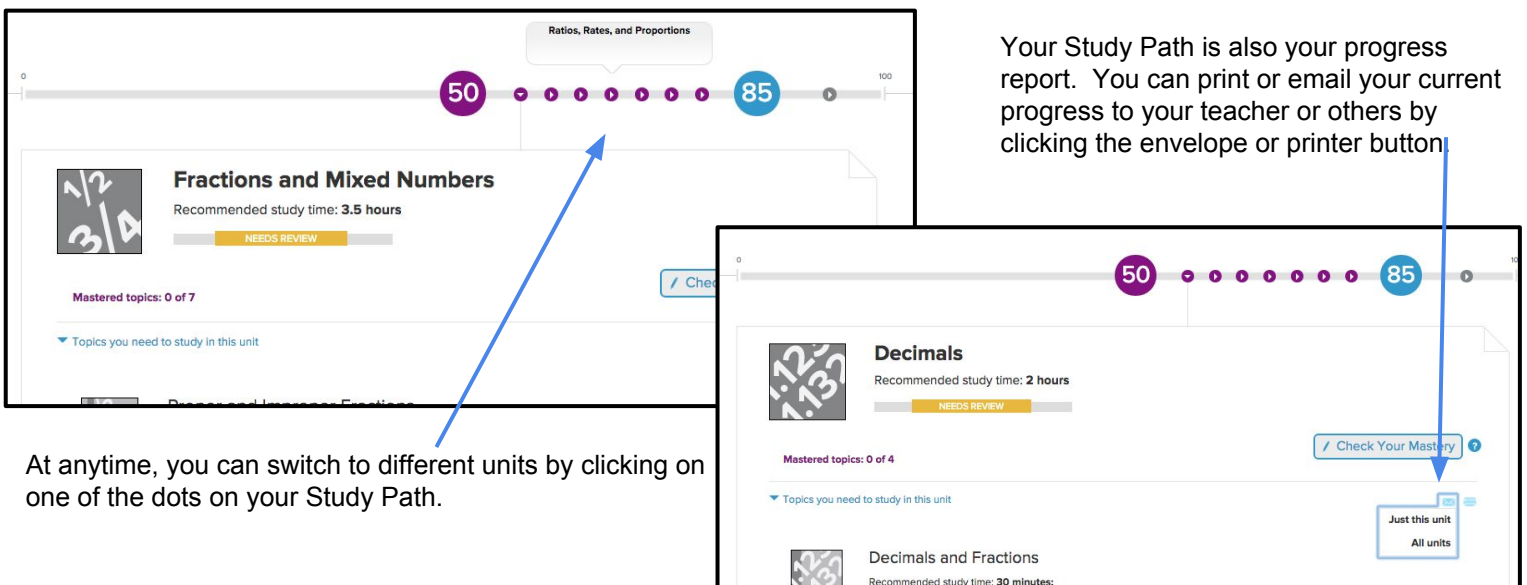

#### **Need to Switch Goals?**

If you need to change to a different goal, click the "home" button to get to your Student Dashboard.

If the new goal requires a key, click the "Enter a key to add goals" button.

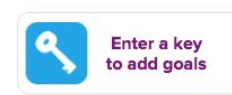

If your new goal uses the same assessment as a goal you were already working in, EdReady will ask you which goal you want your previous studying applied towards. This way you won't have to study the same material twice!

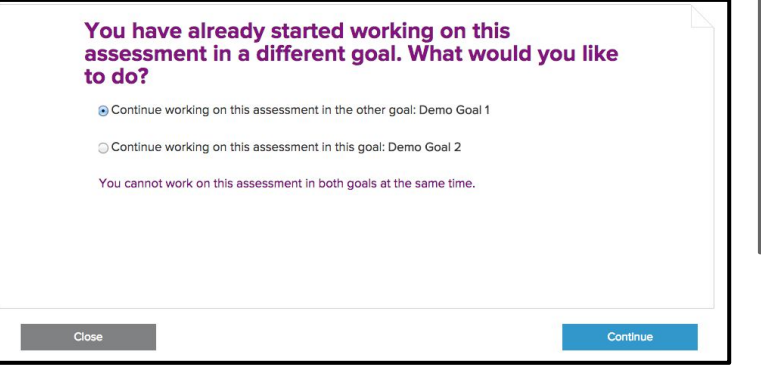

### **Need Help Using EdReady?**

If you need any help using-EdReady, you can always click the **Need help?** tab that shows up on the left-hand side of every page.

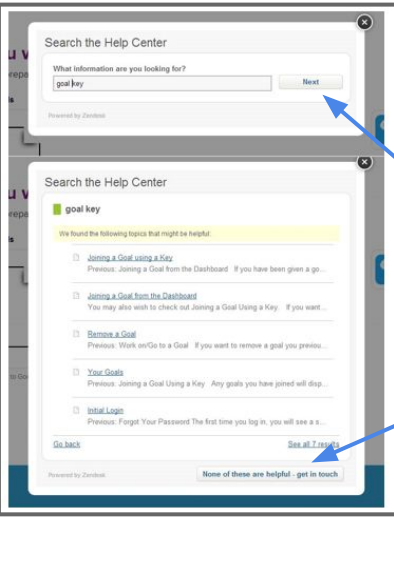

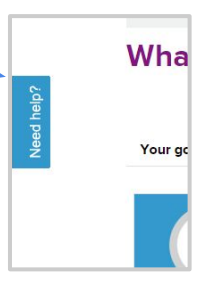

In the window, enter what you need help with, then click the **Next** button. You will see some articles in our Help Center that may be able to help you. Click on the title of any article to have it open in a new tab.

Not seeing what you need? Click the **None of these are helpful - get in touch** button – this will allow you to submit a ticket directly to the EdReady Support team.

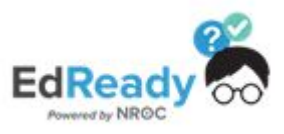